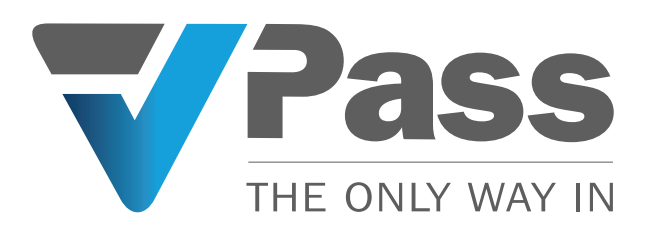

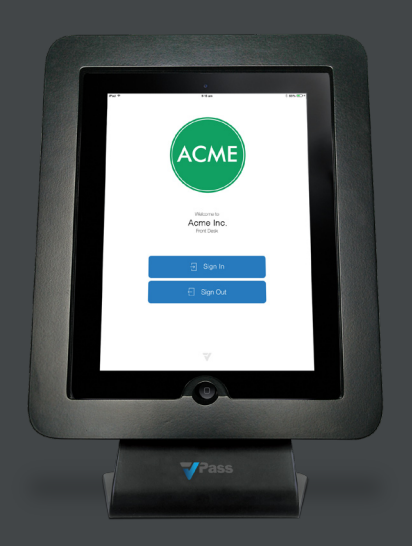

# **Documentation**

# <span id="page-1-0"></span>**Table of Contents**

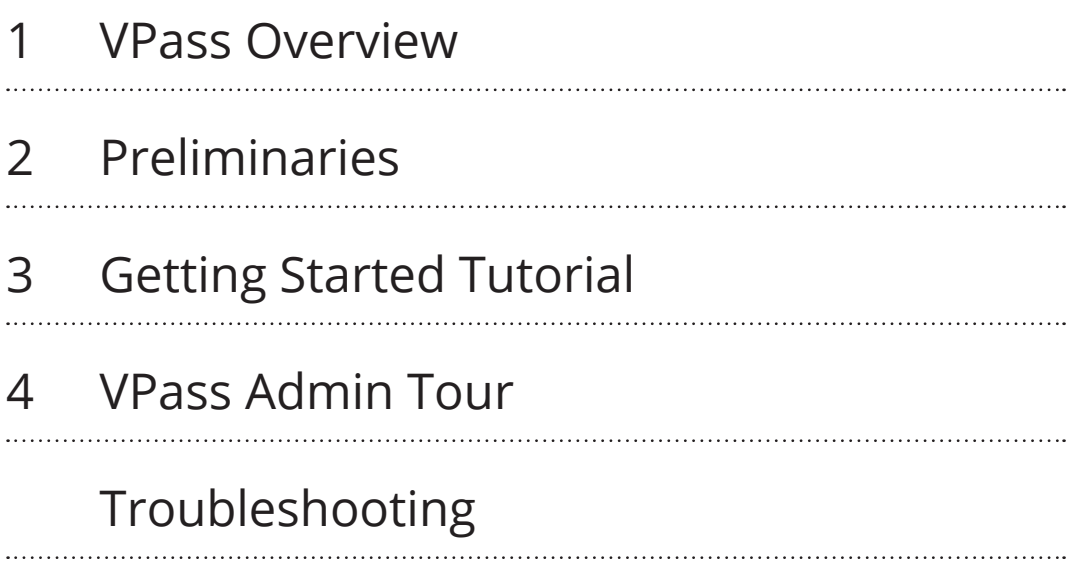

### 1.01 **VPass Overview**

<span id="page-2-0"></span>VPass is a cloud-based iPad visitor registration system. To get started, will need to:

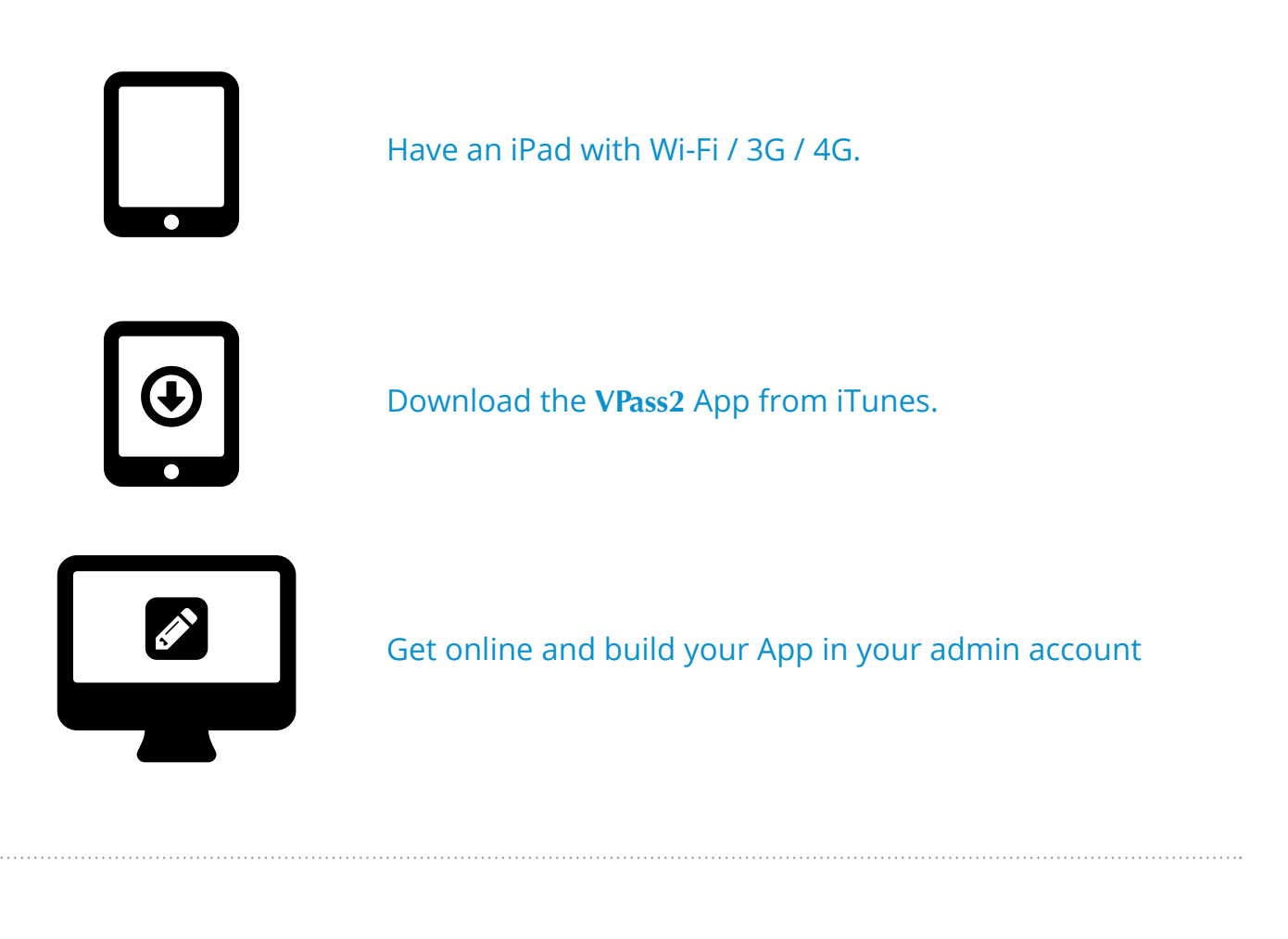

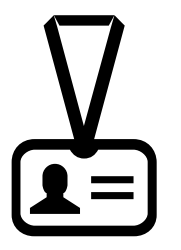

You're done! Visitors can now sign in and out.

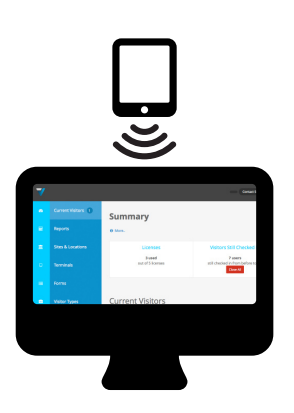

Visitor data collected by the iPad is sent to the online admin account where you can see who's on site, generate reports and much more.

### <span id="page-3-0"></span>**Preliminaries**

#### **Configuring your iPad for VPass**

For instructions on how to:

- **A.** [Provide Wi-Fi/Firewall access](#page-4-0)
- **B.** [Download the VPass App from the App Store \(and](#page-5-0)  [create an iTunes Store account\)](#page-5-0)
- **C.** [Setup Guided Access](#page-7-0)
- **D.** [Turn off keyboard auto-correctio](#page-9-0)n
- **E.** [Turn off keyboard auto-lock](#page-10-0)
- **F.** [Turn on iPad Camera \(iOS8\)](#page-11-0)

<span id="page-4-0"></span>Please provide wireless access for the iPad and have the username and password handy.

Also allow the following web sites:

- **admin.vpass.io**
- **vpass-prod-apac-web.elasticbeanstalk.com**
- **vpass-production-au.s3.amazonaws.com**

to have access through your firewall (or restrictions you have in place). This will allow you to access the data on your admin web page.

If you are in Europe & Africa allow:

- **admineu.vpass.io**
- **vpass-prod-eu-web.elasticbeanstalk.com**
- **vpass-production-eu.s3.amazonaws.com**

If you are in the Americas allow:

- **adminus.vpass.io**
- **itwt-prod-usa-web.elasticbeanstalk.com**
- **vpass-production-usa.s3.amazonaws.com**

### <span id="page-5-0"></span>**B Download the VPass 2 App**

1. Launch the **App Store** by touching the icon on the iPad's screen.

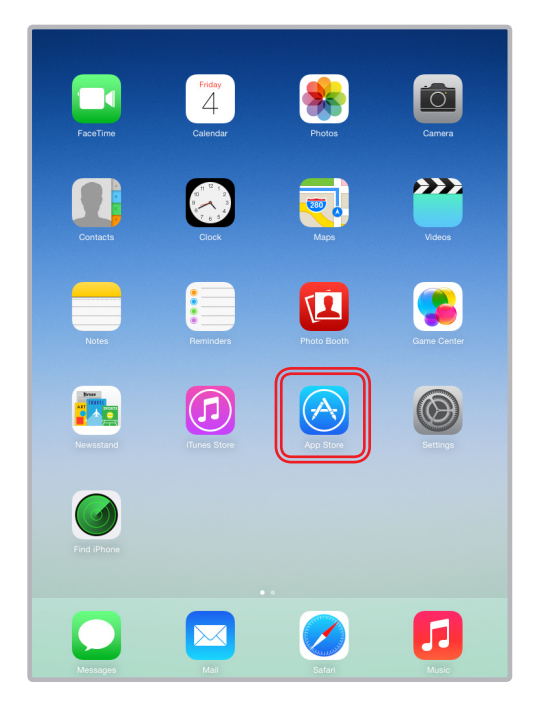

3. Touch the **FREE** button. When you touch this button, it will change to a green **INSTALL** button.

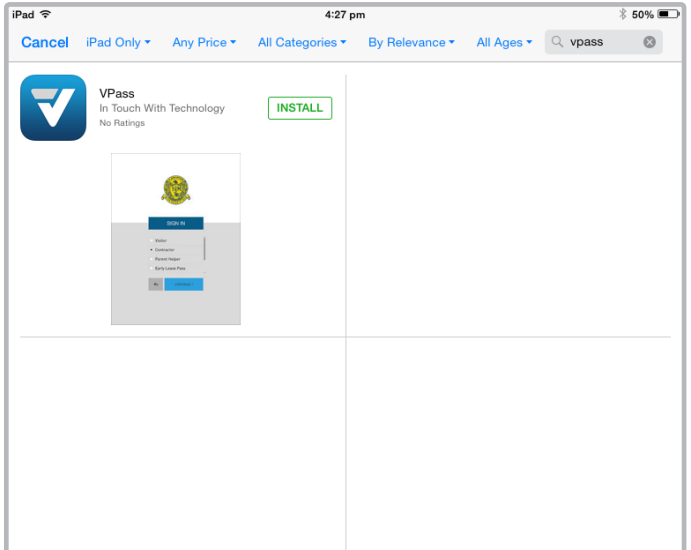

2. To find the **VPass 2** App, type "vpass 2" in the search bar on the upper right corner. Then touch the search key on the on-screen keyboard.

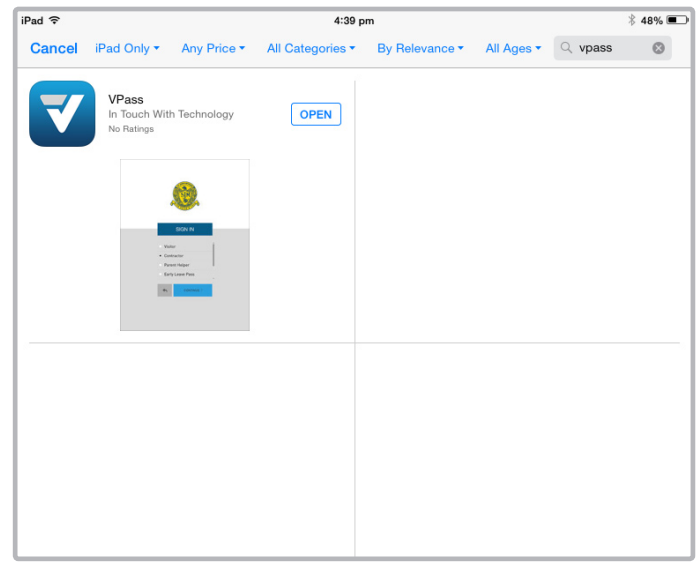

4. When you touch the **INSTALL** button, you will be prompted to sign in using an Apple ID. Tap **Create New Apple ID** (if you don't have one).

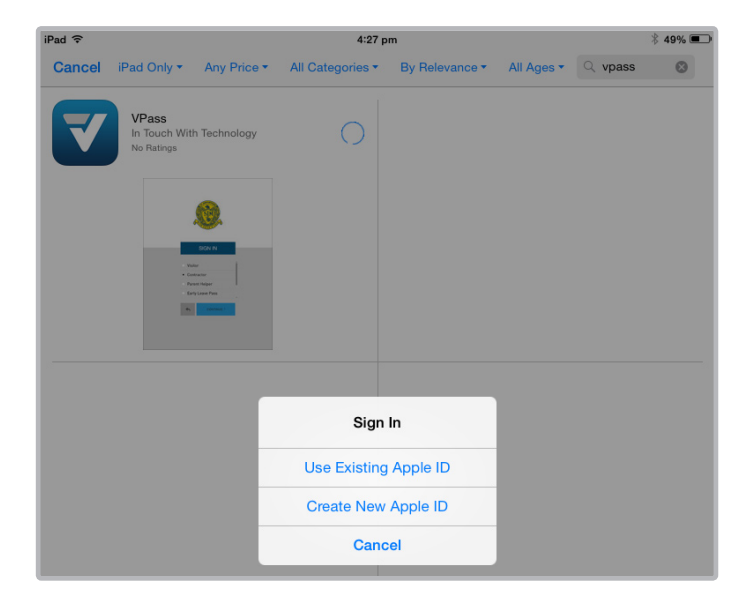

#### 5. Follow the onscreen prompts and create your iTunes account.

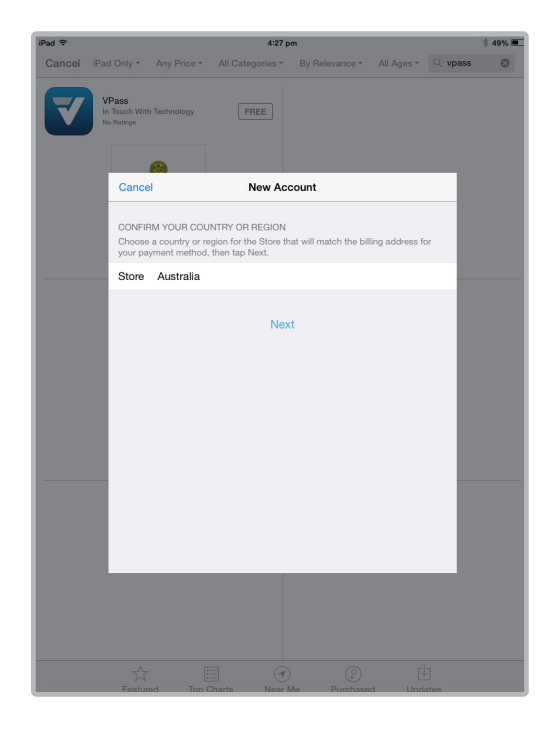

6. Once you have set up your account successfully, return to the **App Store** and re-enter your password.

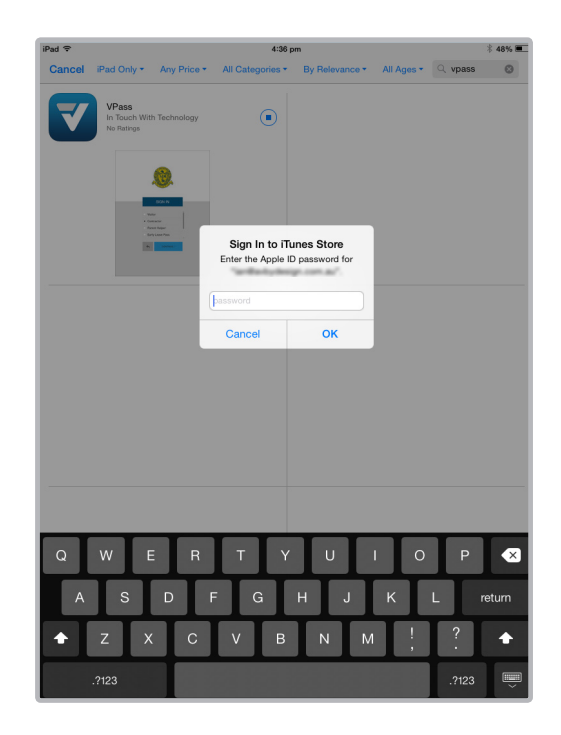

7. The download of the **VPass 2** App should start. The App will appear on your iPad's home screen.

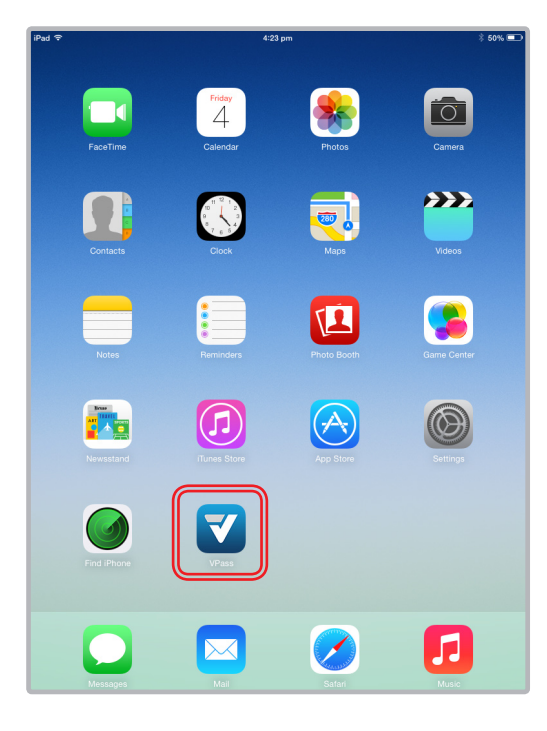

### <span id="page-7-0"></span>**C Setup Guided Access**

Guided Access settings limit the iPad to a single App and disables the hardware buttons

#### 1. In the home screen, tap **Settings**. 2. Tap **General** then **Accessibility**.

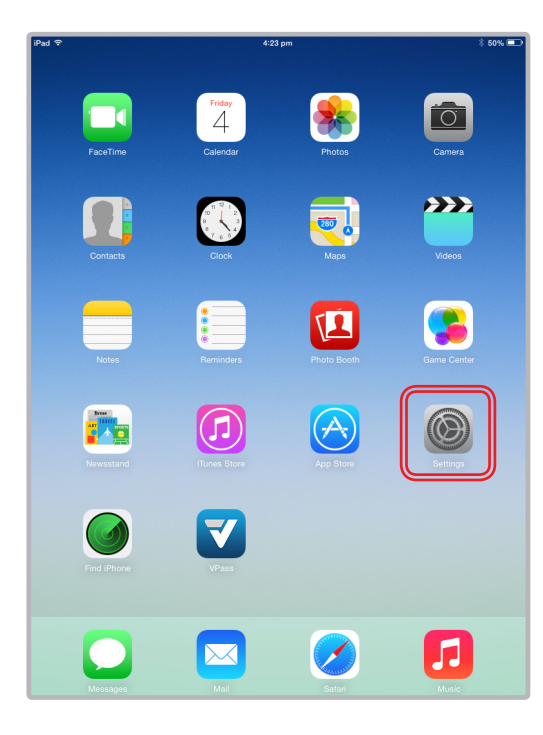

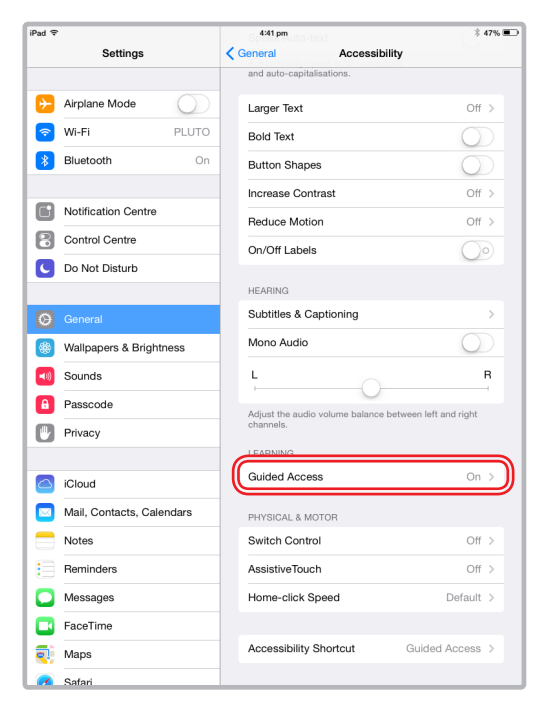

#### $\frac{2}{3}$  47%  $Pad$  $4:41 \text{ pr}$ Settings General  $\rightarrow$  Airplane Mode About  $\circ$  $\odot$  Wi-Fi PLUTO Software Update  $\overline{\phantom{a}}$  $\left| \cdot \right|$  Bluetooth  $\circ$ Spotlight Search  $\bar{\rm{}}$ Notification Centre **Text Size** Control Centre Accessibility C Do Not Disturb Multitasking Gestures  $\bigcap$ Use four<br>
• Pinch to e Home Scree<br>
• Susso to multitasking **Q** General **Wallpapers & Brightness** Swipe of to multitasking<br>Swipe left or right betwe (a) Sounds LISE SIDE SWITCH TO: **Lock Rotation A** Passcode Mute <sup>[11</sup>] Privacy Rotation Lock is available in ( C iCloud Usage Mail, Contacts, Calendars Background App Refresh Notes Auto-Lock  $\qquad \qquad \equiv$  Reminders Never > Restrictions  $Off$ Messages Lock / Unlock  $\bigcirc$  $\begin{array}{|c|c|} \hline \textbf{I} & \textbf{FaceTime} \end{array}$ Automatically lock and unlock your iPad when you close<br>and open the iPad cover.  $\overline{Q}$  Maps  $\overline{\mathscr{L}}$

#### 3. Tap **Guided Access**. 4. Slide **Guided Access** on.

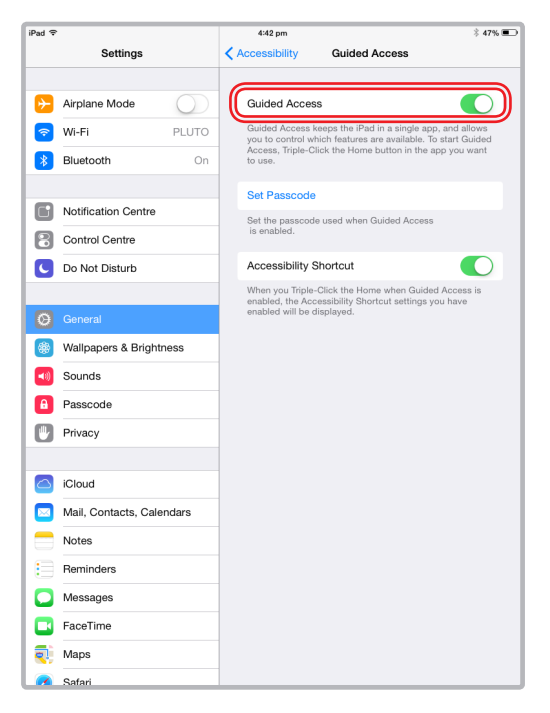

#### 5. Return to the home screen and open the **VPass** App.

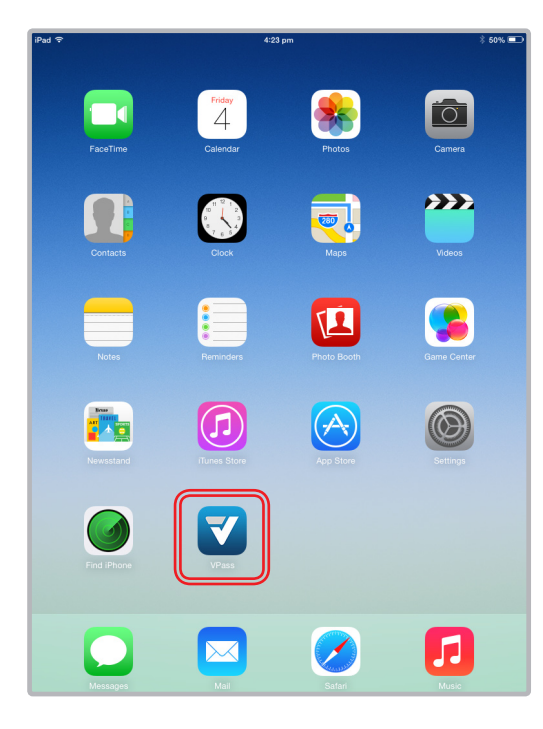

#### 6. Triple-click the home button. **Guided Access** is now enabled.

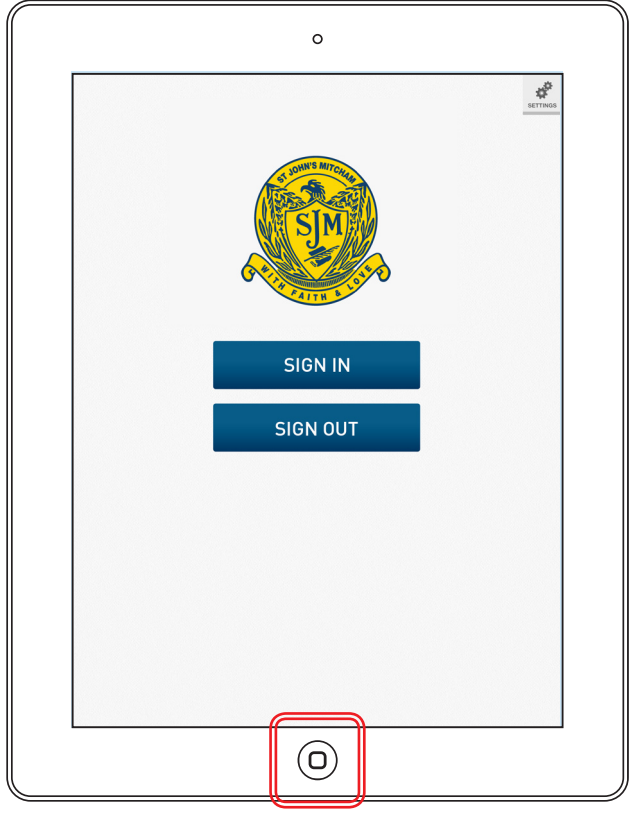

**3 clicks in rapid succession.** 

### <span id="page-9-0"></span>**D Turn off keyboard auto-correction**

This setting is disabled to protect privacy of users who previously registered, by not allowing names and details to pop up as suggestions as a new user enters their details

#### 1. Go into your iPad's **Settings** via the icon that looks like gears turning.

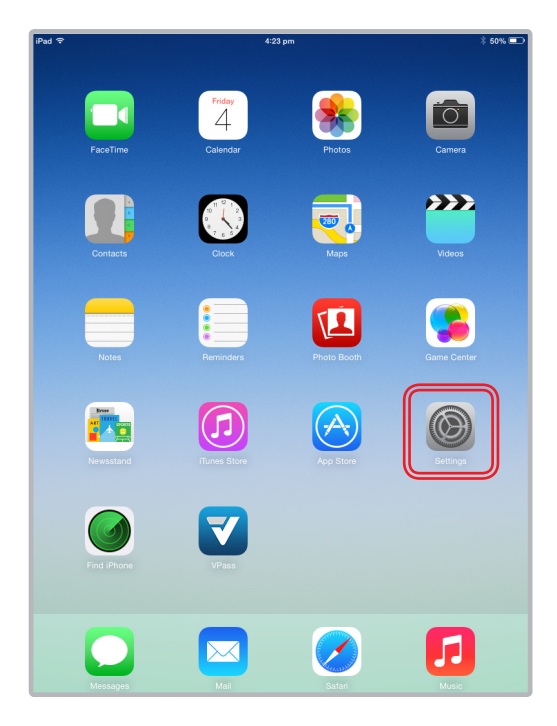

#### 3. Open the keyboard settings by scrolling down until you see the **Keyboard** option and tapping on it.

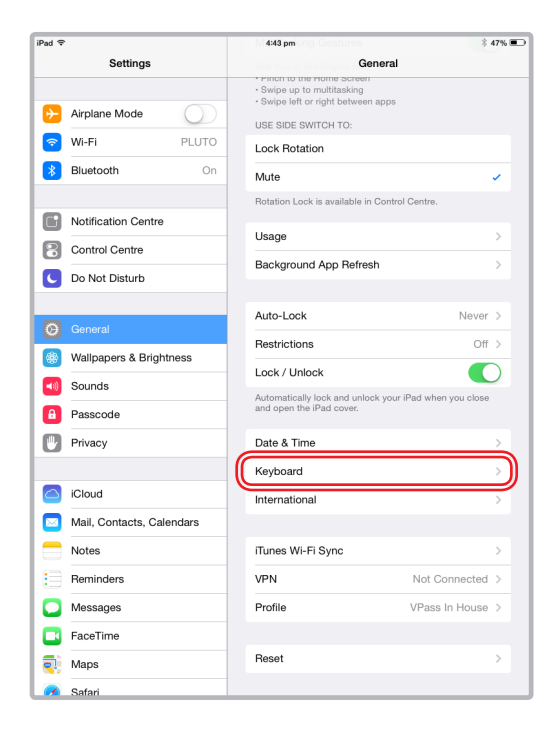

#### 2. Next, choose **General** from the left-side menu.

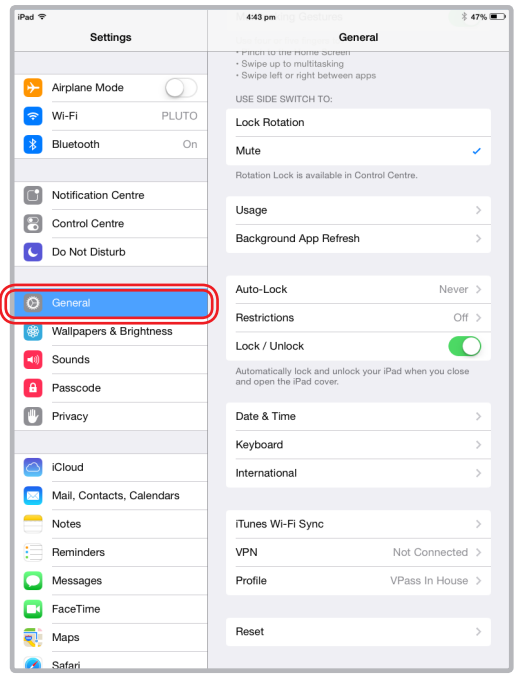

#### 4. Simply slide the button from On to **Off**.

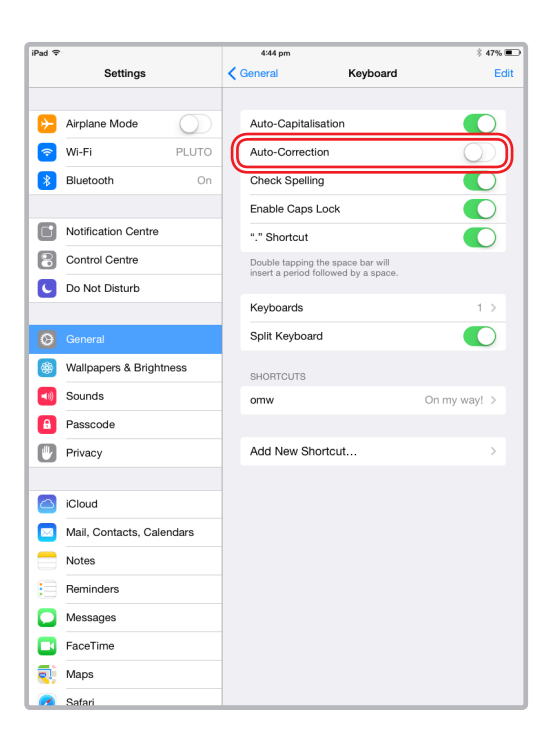

### <span id="page-10-0"></span>**E Turn off keyboard Auto-Lock**

This setting is disabled to ensure that the screen never goes to sleep.

#### 1. Go into your iPad's **Settings** via the icon that looks like gears turning.

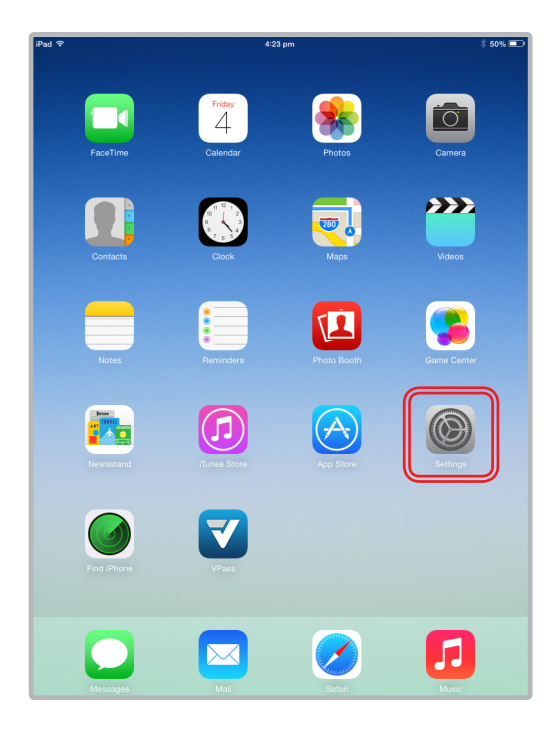

#### 3. Open the Auto-Lock settings by tapping on the **Auto-Lock** option.

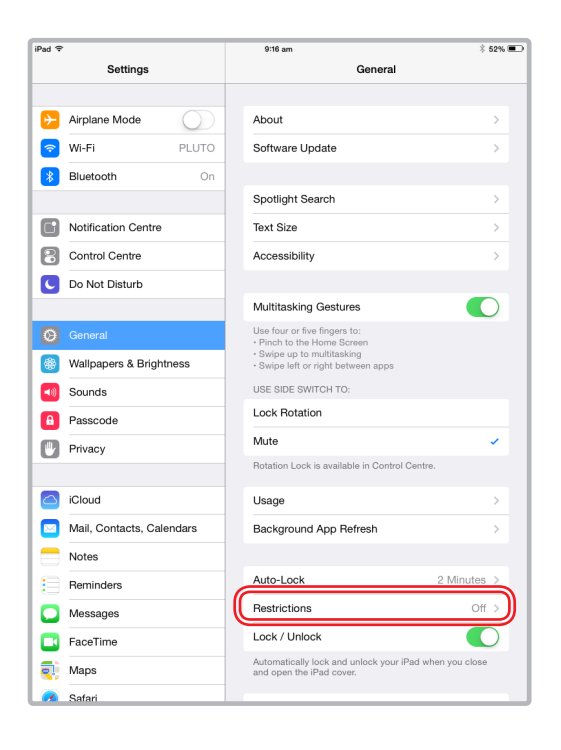

#### 2. Next, choose **General** from the left-side menu.

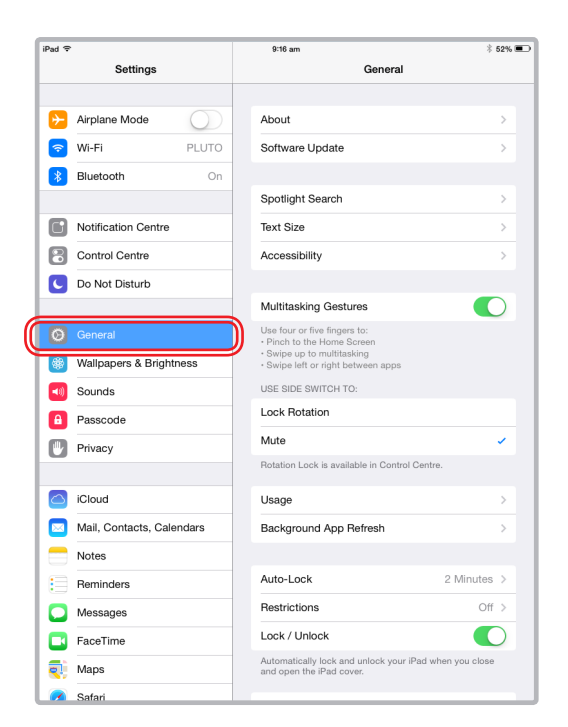

#### 4. Tap on **Never**.

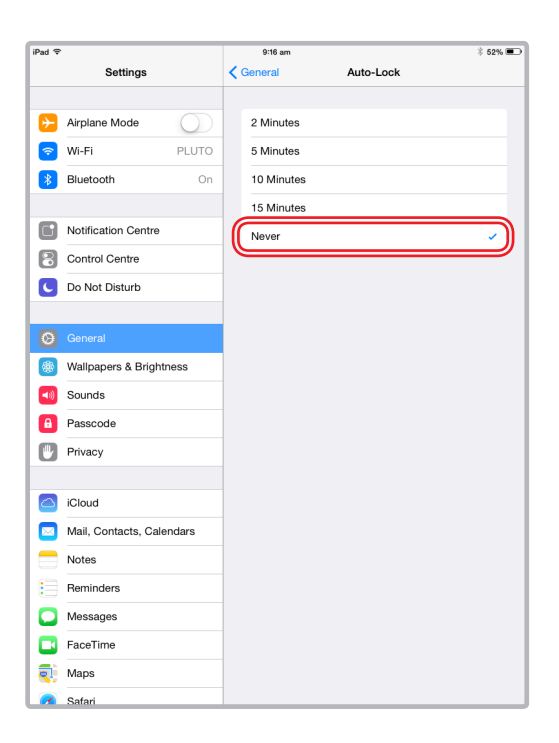

### <span id="page-11-0"></span>**F Turn on iPad Camera**

To use the camera in VPass it needs to be turned on in the iPad's VPass App Settings

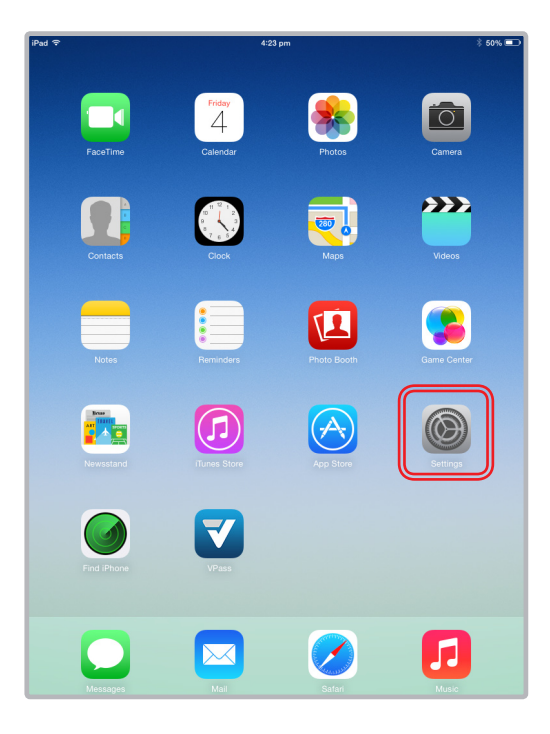

1. In the home screen, tap **Settings**. 2. Scroll down to the bottom of the **Settings** page and on the left hand side, select VPass. Ensure camera access is turned on.

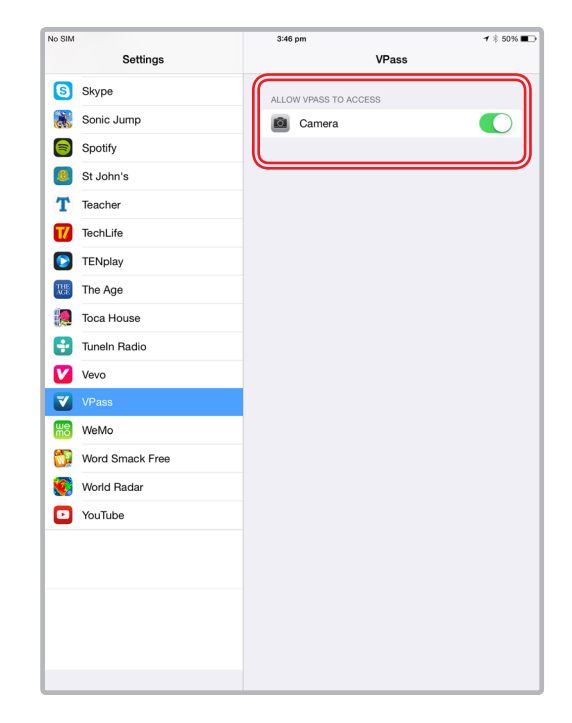

3.01

### **Account Details**

<span id="page-12-0"></span>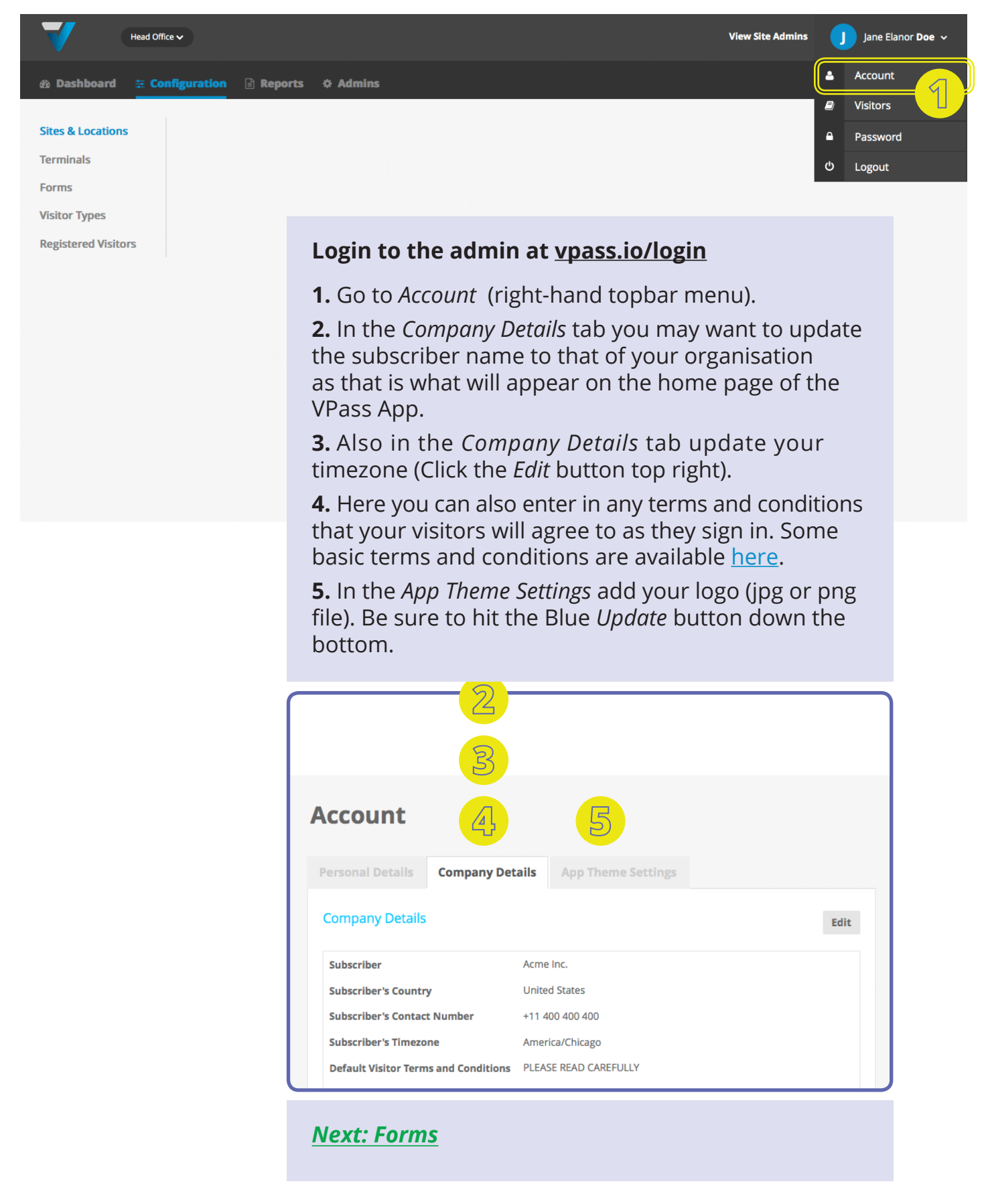

### **Forms**

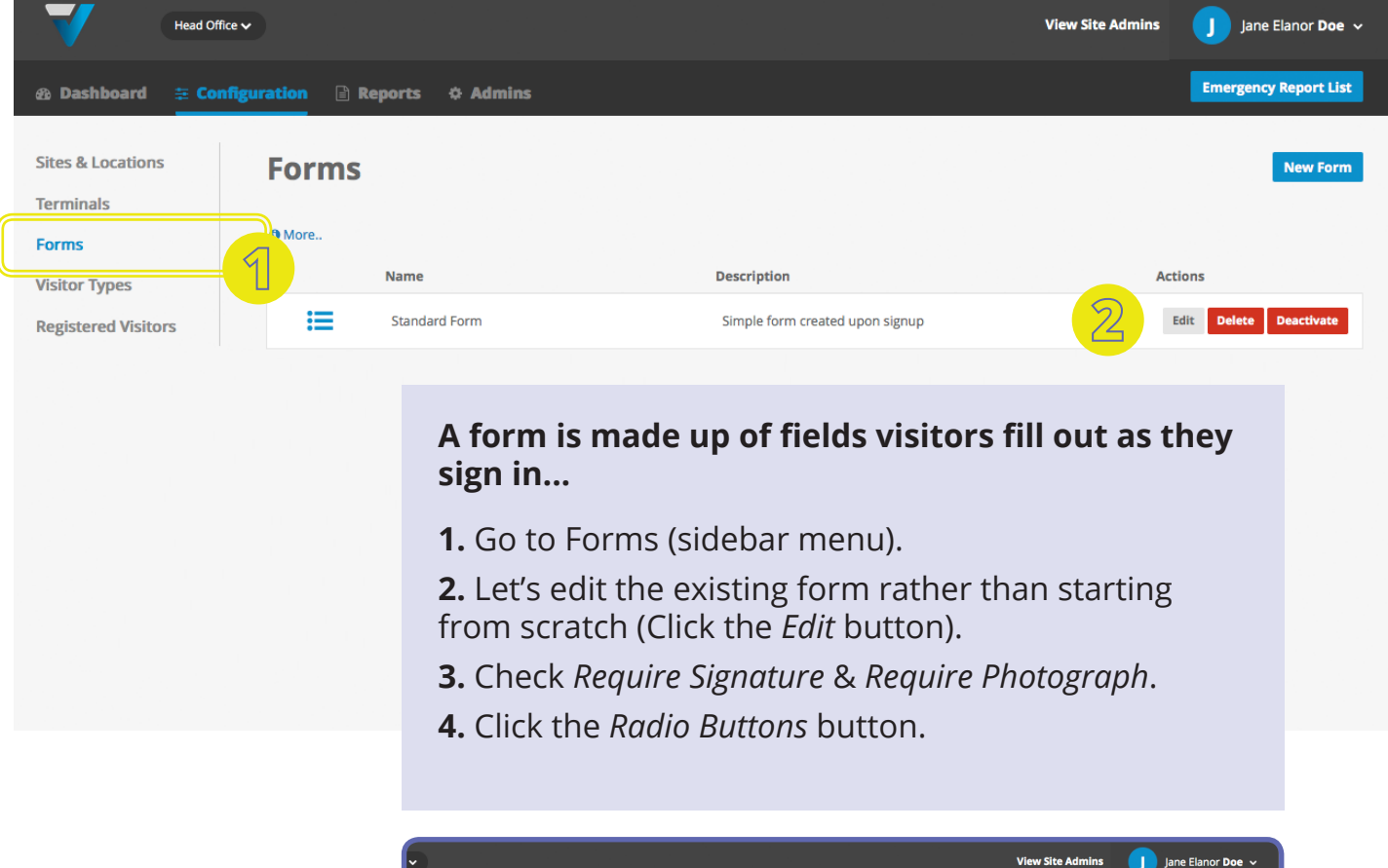

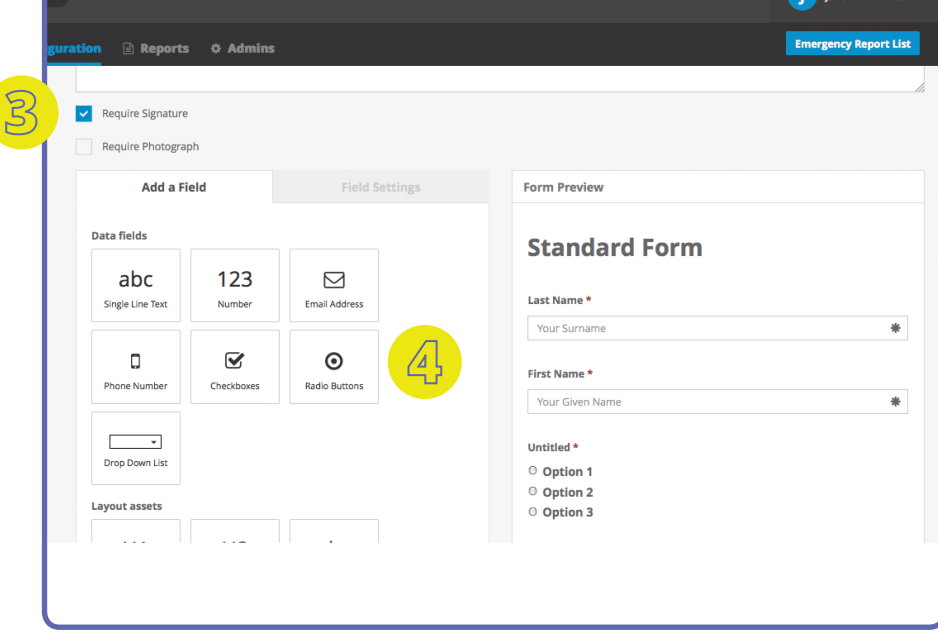

(Forms Continued)

**5.** The radio buttons are now added to the preview pane.

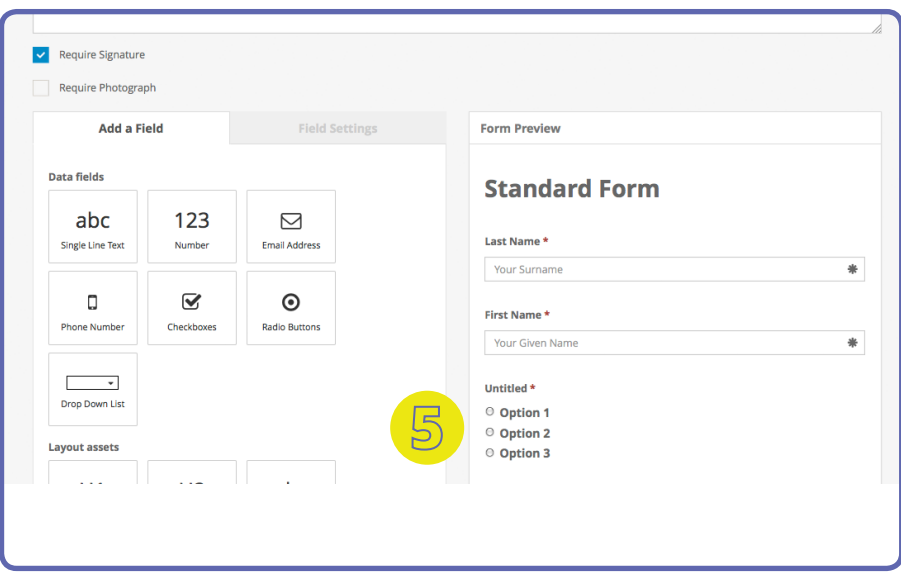

**6.** Click on the radio buttons so they are highlighted in grey. The *Field Settings* tab shows on the left hand side.

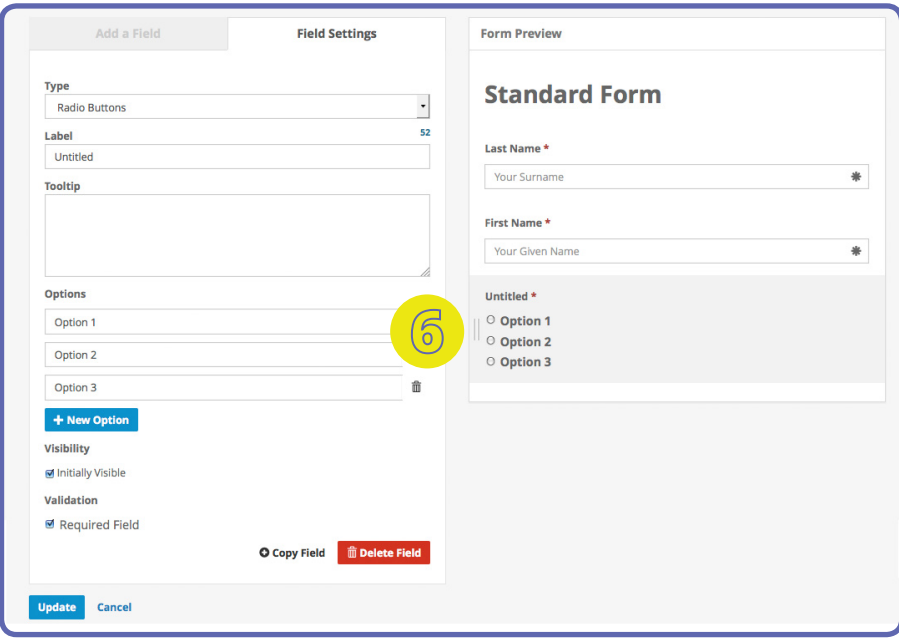

#### (Forms Continued)

- **7.** Under *Label* enter **Reason**.
- **8.** Under *Options* enter **Meeting, Interview, Training & Other** (or something similar).
- **9.** Click *Update*.

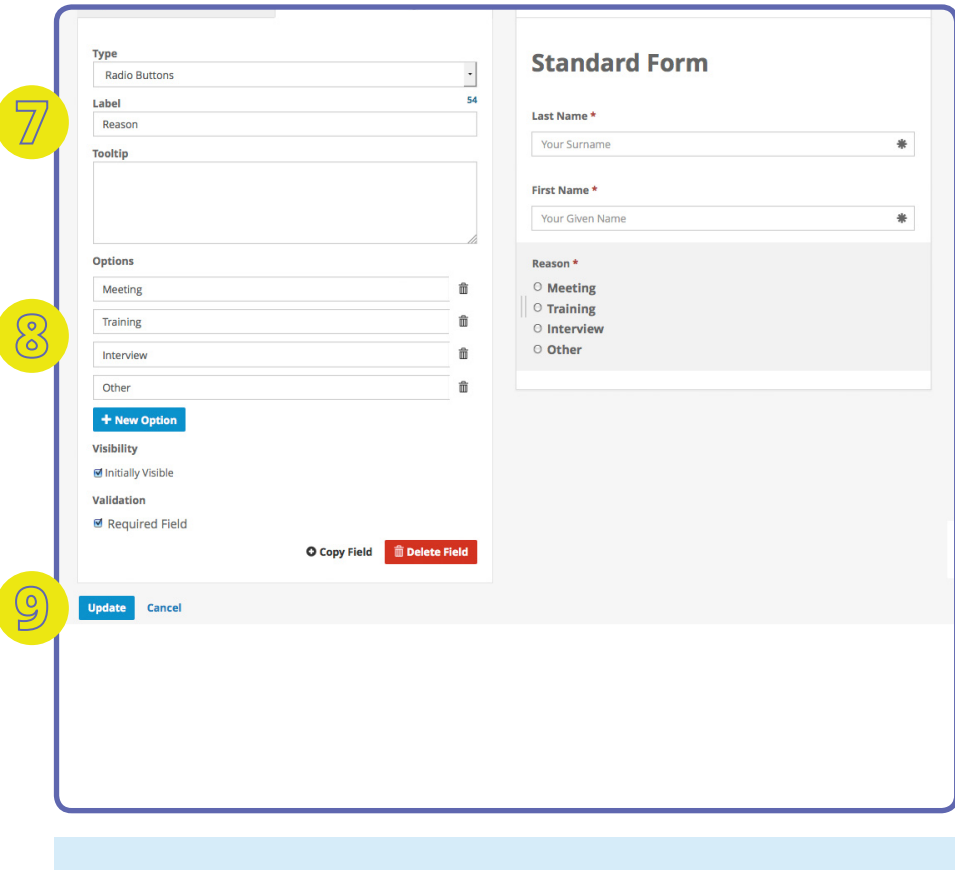

*[Next: Visitor Types](#page-16-0)*

### **Visitor Types**

<span id="page-16-0"></span>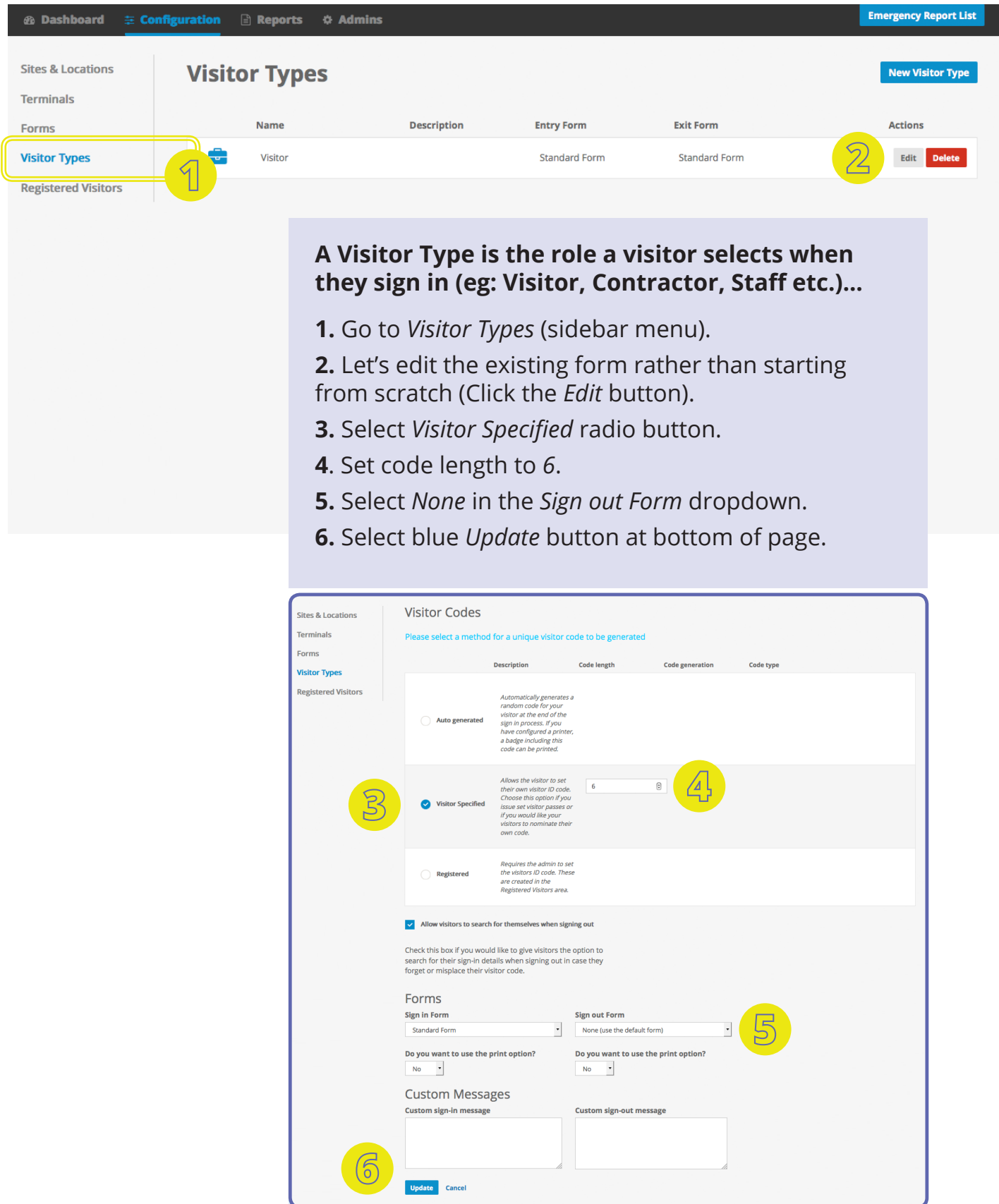

 *[Next: Activate Your iPad](#page-17-0) Next: Download the VPass App*

#### <span id="page-17-0"></span>**1 Download & Open the VPass 2 App onto your iPad**

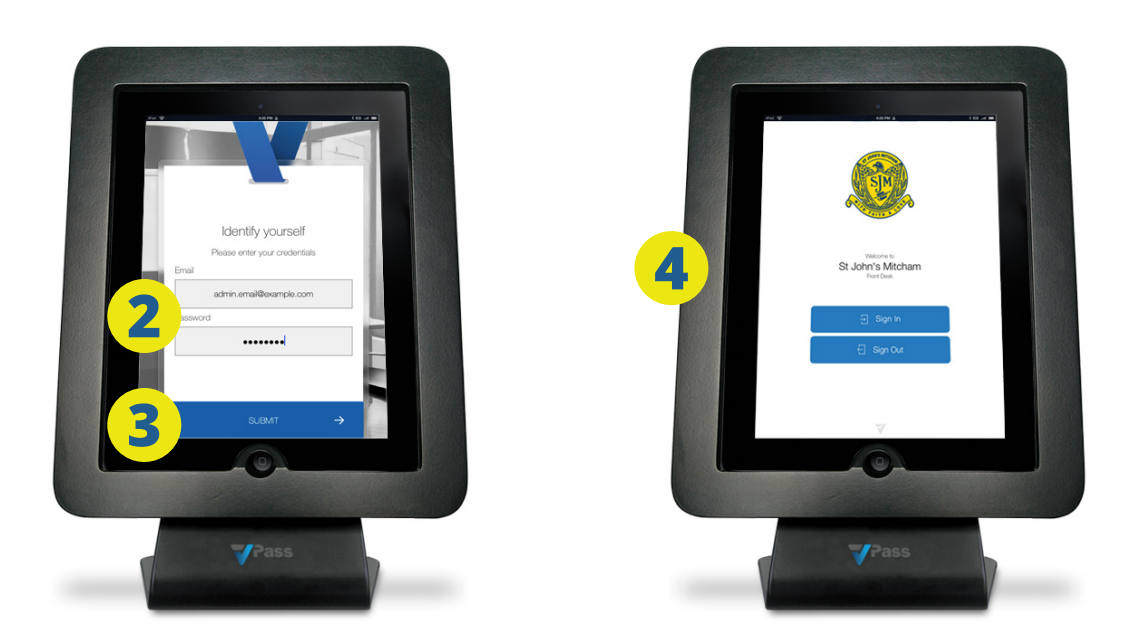

- **1.** Open the VPass 2 App onto your iPad.
- **2.** Enter your account email and password.
- **3**. Hit *SUBMIT*
- **4.** Your iPad is now activated.

#### **Return to [the VPass admi](http://vpass.io/login/)n**

- **5.** Go to *Terminals* (Configuration sidebar menu).
- **6.** Your iPad will be listed here

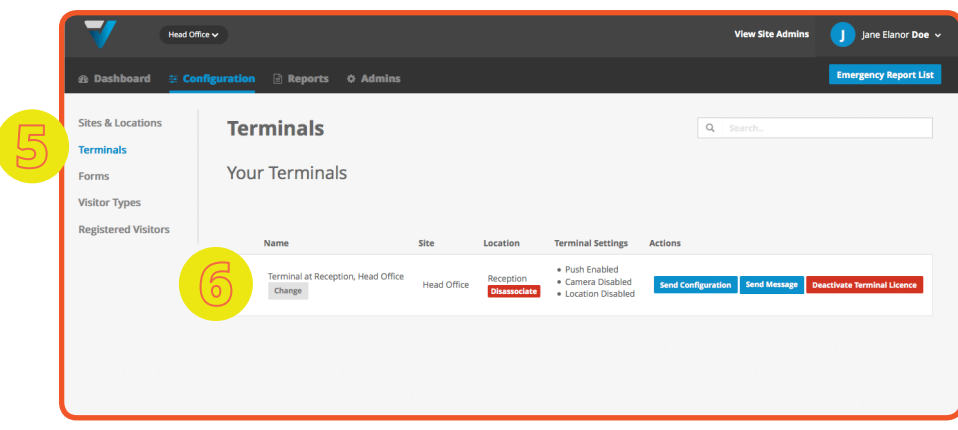

#### **You should now be up and running...**

[Not working? Please see Troubleshooting Pag](#page-28-0)e

#### **Getting Started FAQ's**

[How do I activate my iPad](http://support.vpass.io/knowledge-base/activate-your-ipad/)? [How do I set my timezone](http://support.vpass.io/knowledge-base/set-your-timezone/)? [How do I add my logo to the VPass App](http://support.vpass.io/knowledge-base/add-a-logo/)? [How do I set the organisation name on the home](http://support.vpass.io/knowledge-base/put-the-organisation-name-on-the-home-screen-of-the-ipad/)  [screen of the iPad](http://support.vpass.io/knowledge-base/put-the-organisation-name-on-the-home-screen-of-the-ipad/)? [What are Sites, Locations, Terminals, Visitor Types](http://support.vpass.io/knowledge-base/what-are-sites-locations-terminals-visitor-types-and-forms/)  [and Forms](http://support.vpass.io/knowledge-base/what-are-sites-locations-terminals-visitor-types-and-forms/)? [How do I add my terms & conditions / NDA](http://support.vpass.io/knowledge-base/add-terms-conditions-or-nda/)? [Can terms & conditions / NDA's vary from site to site](http://support.vpass.io/knowledge-base/can-terms-conditions-ndas-vary-from-site-to-site/)?

<span id="page-19-0"></span>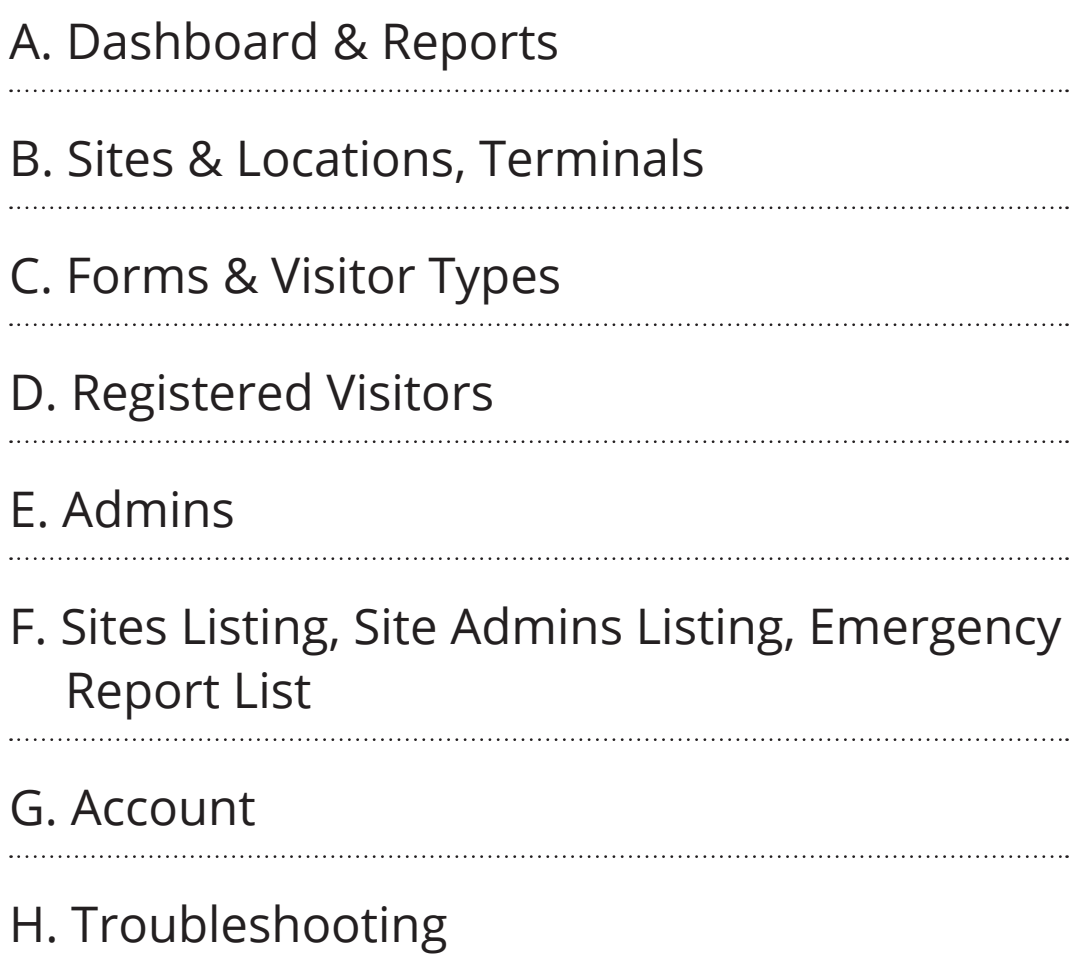

#### [vpass.io](http://vpass.io/login)/login

<span id="page-20-0"></span>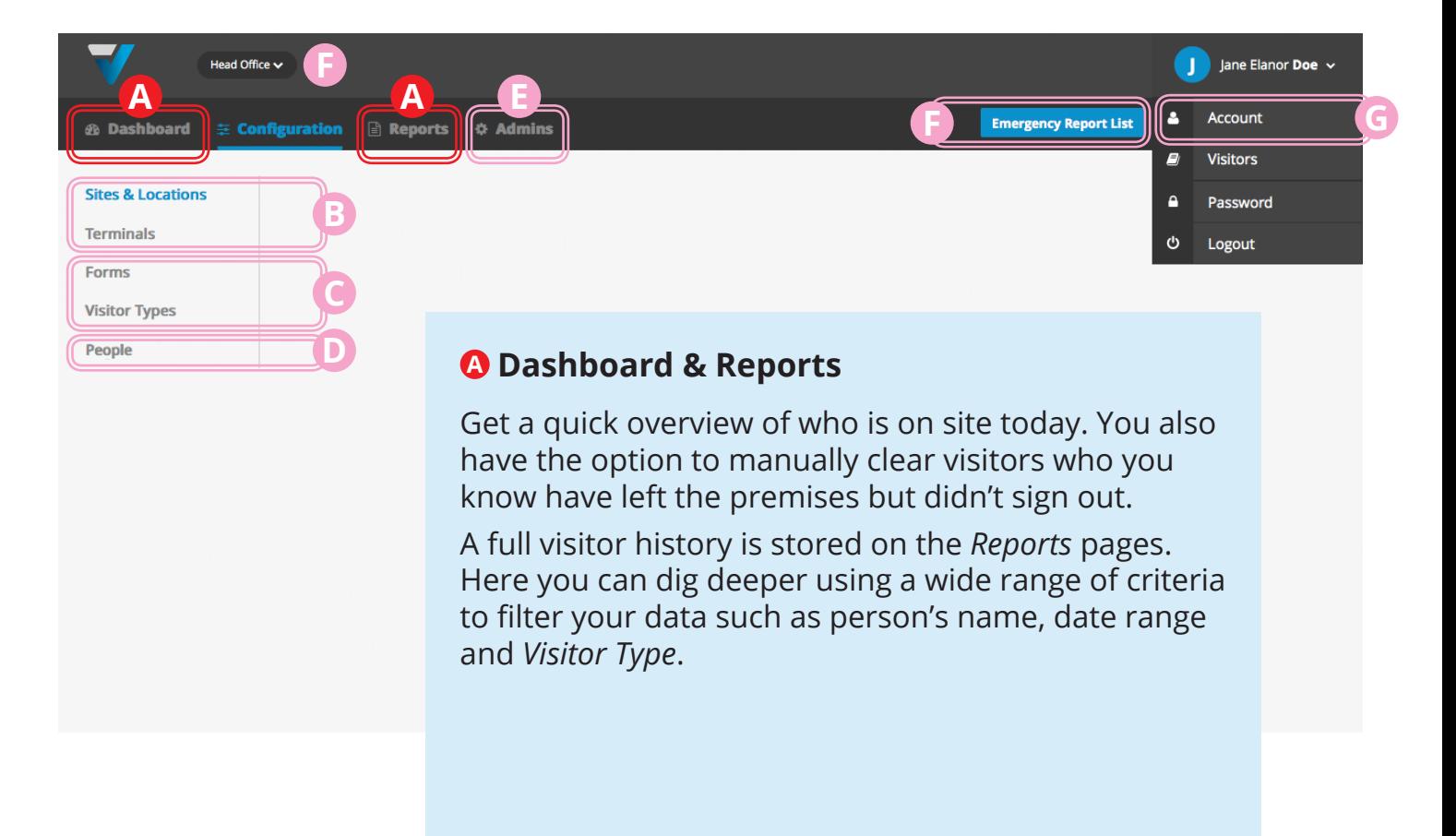

#### **Current Visitor FAQ's**

[How do I find out who is on site?](http://support.vpass.io/knowledge-base/find-out-who-is-on-site/)

[How do I find visitors between a certain date range?](http://support.vpass.io/knowledge-base/find-visitors-between-a-certain-date-range/)

[How do I find visitors of a certain](http://support.vpass.io/knowledge-base/find-visitors-of-a-certain-visitor-type/) *Visitor Type*?

[How do I search for a visitor by name](http://support.vpass.io/knowledge-base/find-a-visitor-by-last-name/)?

[Some visitors didn't Sign Out yesterday but I know](http://support.vpass.io/knowledge-base/clear-emergency-report-list-of-visitors-from-before-today/)  [they have left. How do I clear them from](http://support.vpass.io/knowledge-base/clear-emergency-report-list-of-visitors-from-before-today/) *On Site* list[ing](http://support.vpass.io/knowledge-base/clear-emergency-report-list-of-visitors-from-before-today/)?

[How do I export a report as a csv file?](http://support.vpass.io/knowledge-base/export-a-csv-file/)

Emergency Reporting:

[How do I keep my Emergency Report List up-to-date?](http://support.vpass.io/knowledge-base/keep-your-emergency-report-list-up-to-date/) [How do I check the Emergency Report List in an](http://support.vpass.io/knowledge-base/check-the-emergency-report-list-in-an-evacuation/)  [evacuation](http://support.vpass.io/knowledge-base/check-the-emergency-report-list-in-an-evacuation/)?

### 4.03

### **VPass Admin Tour**

<span id="page-21-0"></span>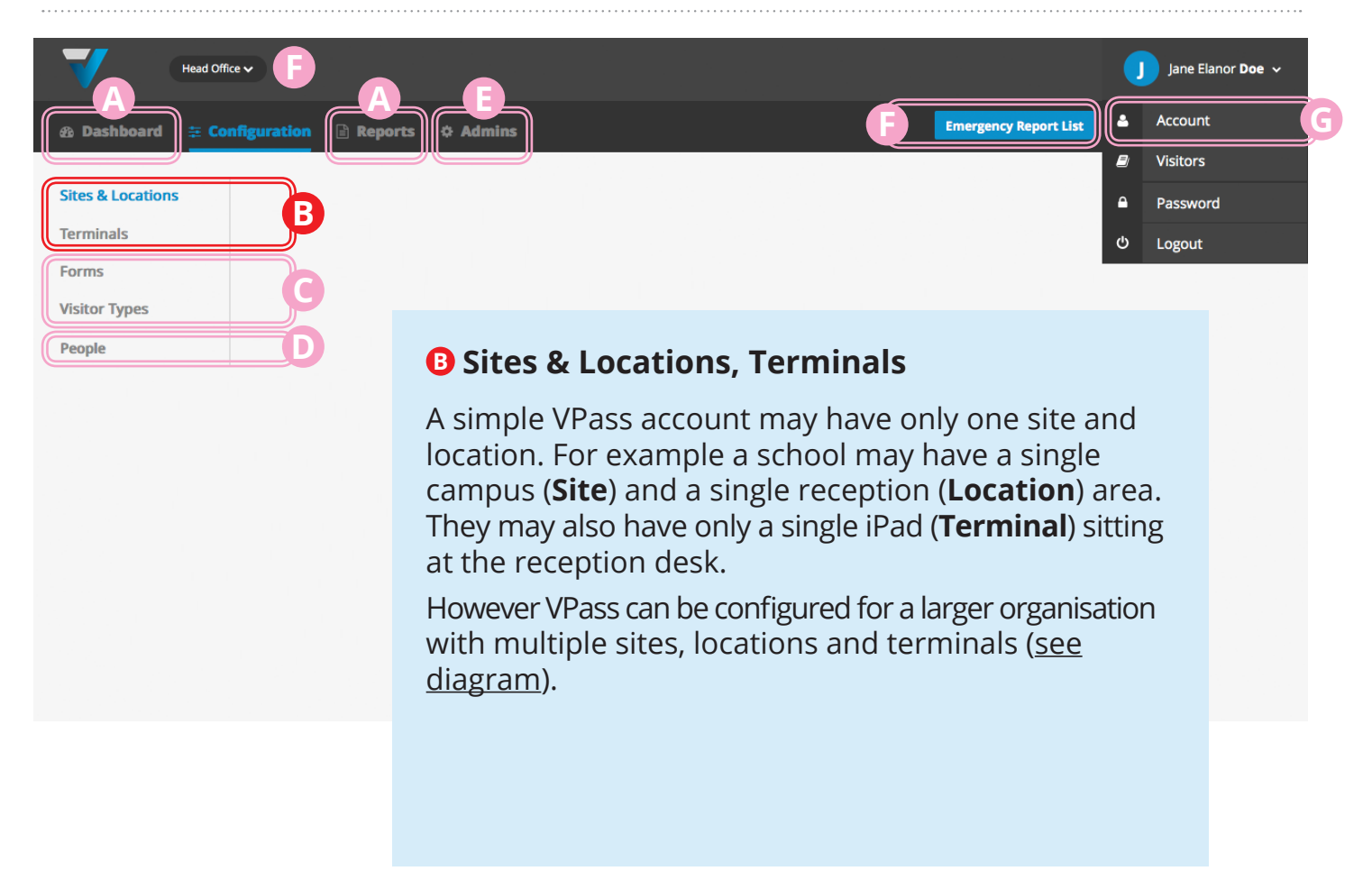

#### **FAQ's**

[How do I activate my iPad](http://support.vpass.io/knowledge-base/activate-your-ipad/)?

[How do I create a new Site](http://support.vpass.io/knowledge-base/create-a-new-site/)?

[How do I add an extra Location](http://support.vpass.io/knowledge-base/create-a-new-location/)?

Printers:

[How do I setup the Brother QL-820NWB printer to](http://support.vpass.io/knowledge-base/brother-ql-820nwb-printer-setup/)  [work with VPass?](http://support.vpass.io/knowledge-base/brother-ql-820nwb-printer-setup/)

Using more than one iPad:

[How do I add a second iPad](http://support.vpass.io/knowledge-base/setup-people-to-receive-email-notifications/)?

[How do I add a Terminal to a particular Location](http://support.vpass.io/knowledge-base/add-a-ipad-to-a-particular-location/)?

### **What are Sites, Locations, Locations The VPass Eco-system**

### <span id="page-22-0"></span>**Sites & Locations, Terminals, Forms & Visitor Types**

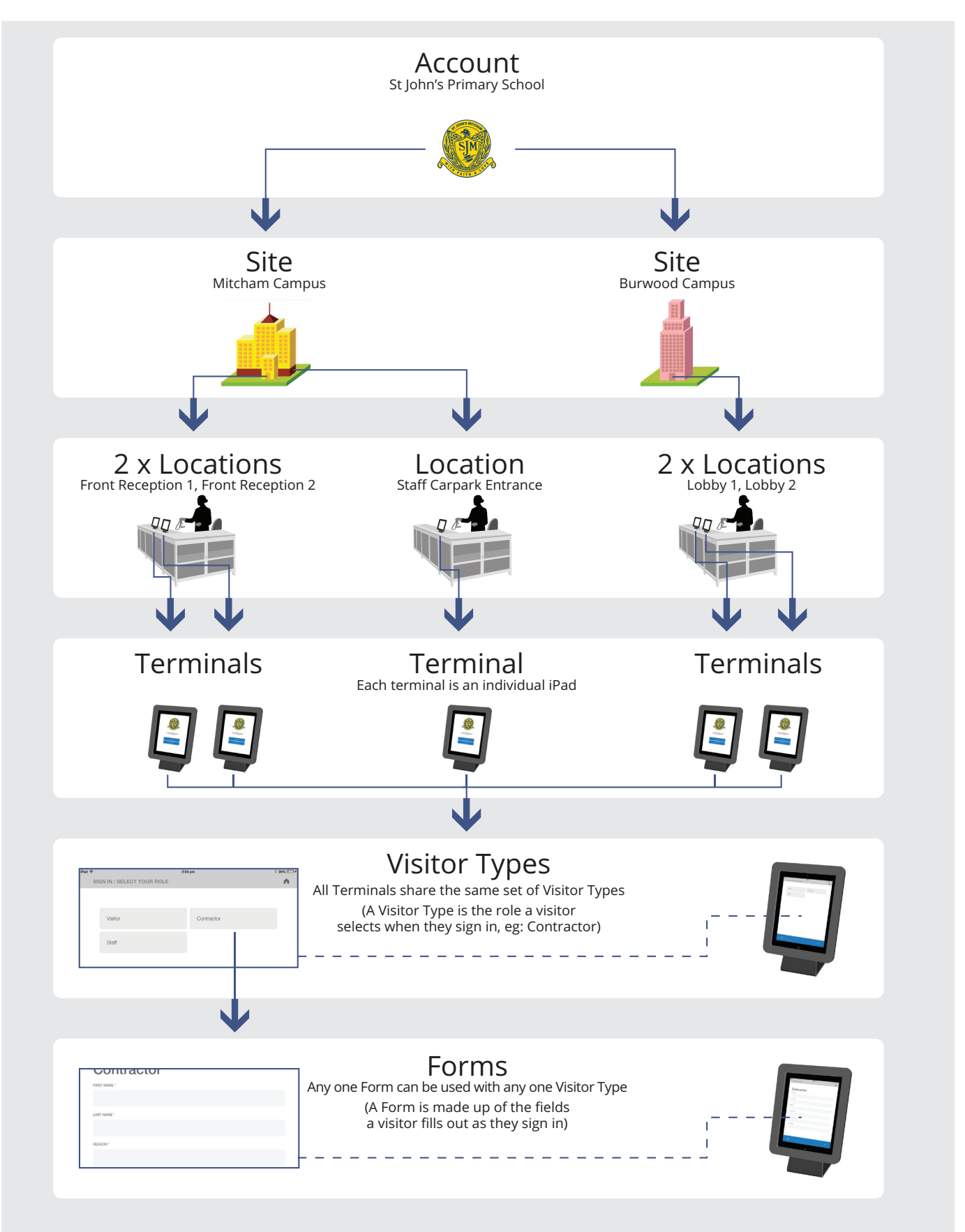

### 4.05

### **VPass Admin Tour**

<span id="page-23-0"></span>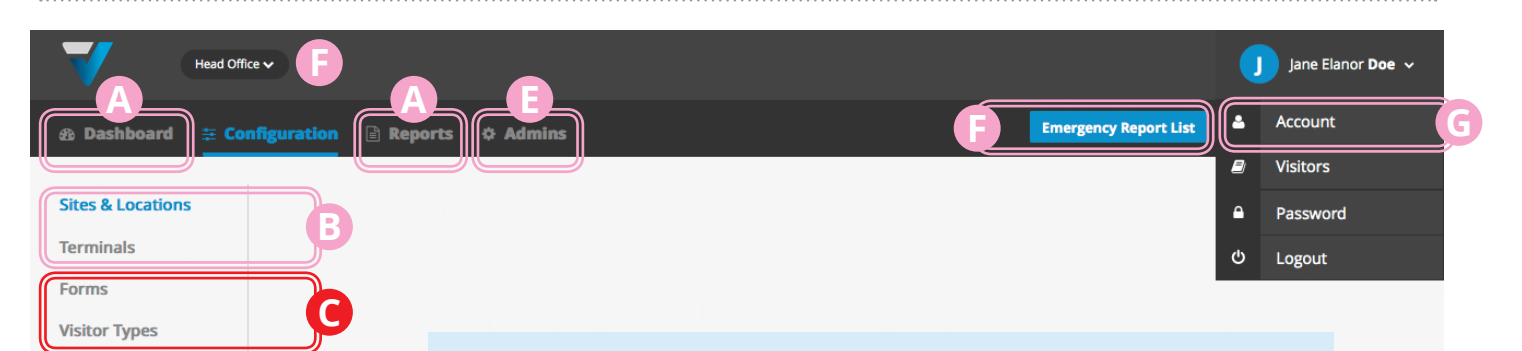

#### **C Forms & Visitor Types**

**D**

People

A visitor signs in to VPass on the iPad by first selecting a *Visitor Type*. This could be Visitor, Contractor, Staff... even Key Register - whatever you like. The next step is for them to fill out a *Form*. Again there are no contraints in how you label each Form field. Plus, you can also use checkboxes, drop down menus etc.

#### **Forms FAQ's**

[How do I create a form](http://support.vpass.io/knowledge-base/create-a-form/)? [What is a required field?](http://support.vpass.io/knowledge-base/what-is-a-required-field/) [How do I create a check box list?](http://support.vpass.io/knowledge-base/create-a-check-box-list/) [How do I create a radio button list](http://support.vpass.io/knowledge-base/create-a-radio-button-list/)? [How do I create a drop down list](http://support.vpass.io/knowledge-base/create-a-drop-down-list/)? [What is a tooltip](http://support.vpass.io/knowledge-base/what-is-a-tooltip/)? [What is placeholder text](http://support.vpass.io/knowledge-base/what-is-placeholder-text/)?

#### **Visitor Type FAQ's**

[What is the difference between the three Visitor Types?](http://support.vpass.io/knowledge-base/compare-visitor-types/) [How do I create a Visitor Type \(Auto Generated\)](http://support.vpass.io/knowledge-base/create-an-auto-generated-visitor-type/)? [How do I create a Visitor Type \(Visitor Specified\)?](http://support.vpass.io/knowledge-base/create-a-visitor-specified-visitor-type/) [How do I create a Visitor Type \(Registered\)](http://support.vpass.io/knowledge-base/create-a-registered-visitor-type/)? [How do I avoid visitors having to fill out a form when](http://support.vpass.io/knowledge-base/avoid-visitors-having-to-fill-out-a-form-when-leaving/)  [leaving](http://support.vpass.io/knowledge-base/avoid-visitors-having-to-fill-out-a-form-when-leaving/)? [How do I add some text above the signature box](http://support.vpass.io/knowledge-base/add-a-message-above-the-signature-box/)? [How do I change to the order of Visitor Types in my iPad?](http://support.vpass.io/knowledge-base/change-the-order-of-visitor-types-in-my-ipad/)

<span id="page-24-0"></span>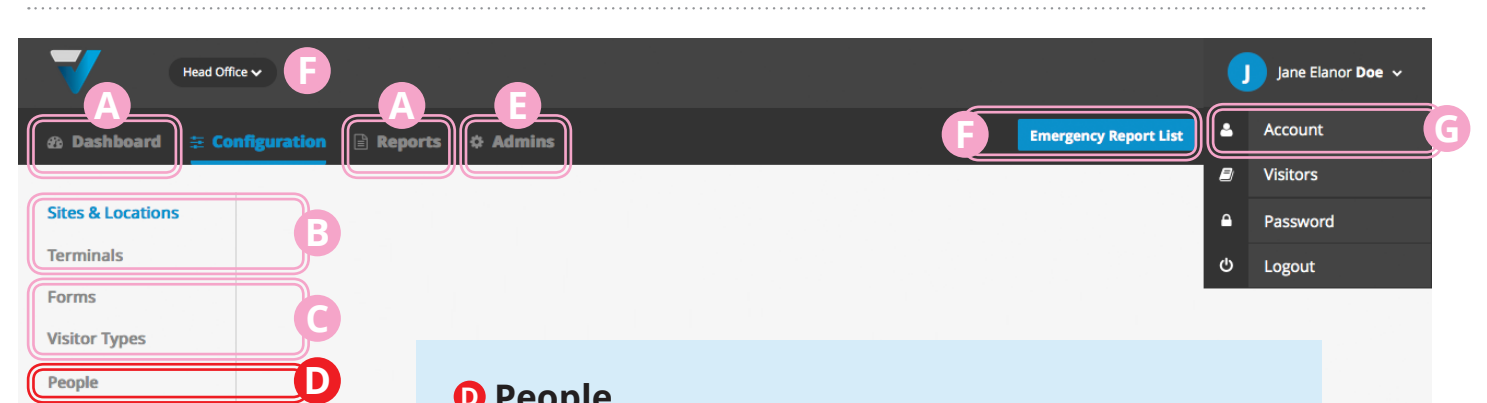

#### **D People**

If you have regular visitor you may want to streamline their sign in process so they can avoid the tedium of form filling, day after day. Such as a visitor might be a staff member who signs in daily or a contractor who attends the premises frequently.

VPass allows you to pre-register such visitors by making a record of their details in the **People** section of the admin. Then, their details can be recorded by the system simply by scanning a QR code.

QR codes can be generated here: <http://www.qrexplore.com/generate/>

NOTE: for a Registered Visitor to be able to sign in, they have to select a [Registered Visitor Type](http://support.vpass.io/knowledge-base/setup-people-to-receive-email-notifications/).

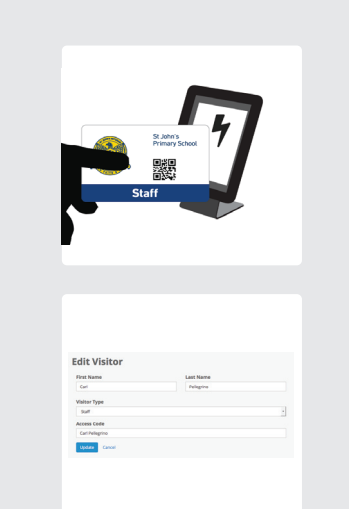

#### **FAQ's**

[Create a Person](http://support.vpass.io/knowledge-base/create-a-person/)? [Difference between a "Person and a "Host"?](http://support.vpass.io/knowledge-base/difference-between-a-person-and-a-host/) [How do I setup email notifications?](http://support.vpass.io/knowledge-base/setup-people-to-receive-email-notifications/) [How do I do a CSV upload of People](http://support.vpass.io/knowledge-base/do-a-csv-upload-of-people/)? [Where can I create QR codes?](http://support.vpass.io/knowledge-base/where-can-i-create-qr-codes/) [How do I collect additional information from a QR](http://support.vpass.io/knowledge-base/collect-additional-information-from-a-registered-visitor-sign-in/)  [card sign in](http://support.vpass.io/knowledge-base/collect-additional-information-from-a-registered-visitor-sign-in/)?

<span id="page-25-0"></span>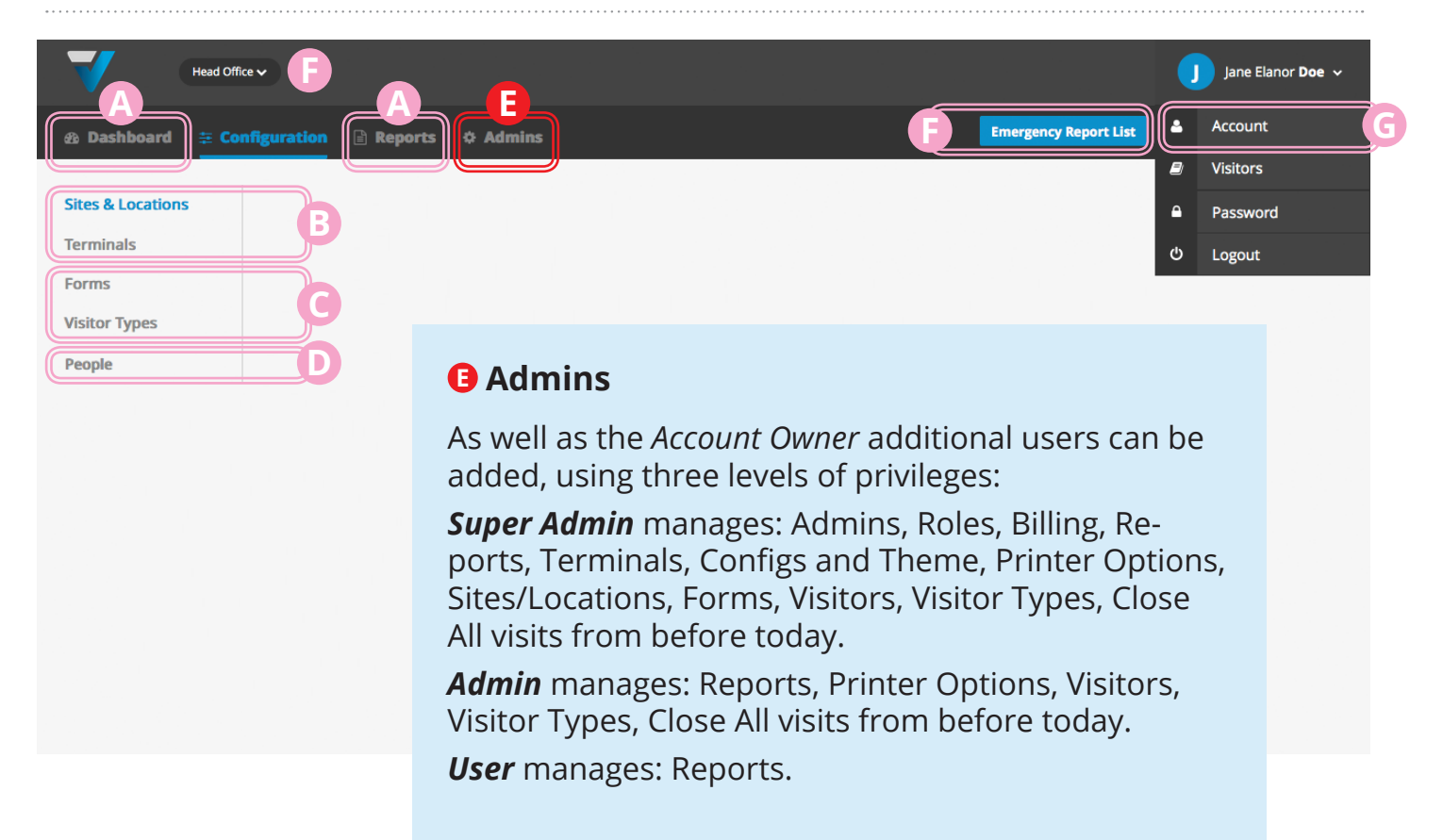

#### **FAQ's**

[How do I create a new Admin user](http://support.vpass.io/knowledge-base/create-a-new-admin-user/)? [What is a Super Admin, Admin and User](http://support.vpass.io/knowledge-base/compare-admin-roles/)?

<span id="page-26-0"></span>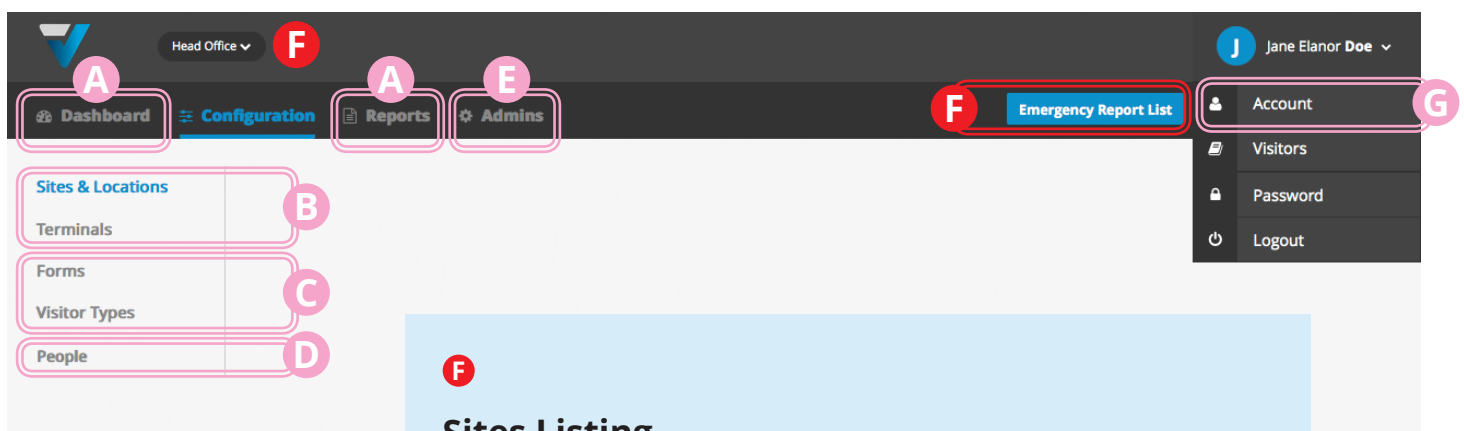

#### **Sites Listing**

*Sites* gives a list of all sites where VPass is deployed.

#### **Emergency Report List**

Provides a list of all on site visitors.

**Note:** An accurate list will require manually closing any open visits from previous days. This can be done on the *Current Visitors* Dashboard.

#### **FAQ's**

[Emergency Report list is showing visitors from before](http://support.vpass.io/knowledge-base/clear-emergency-report-list-of-visitors-from-before-today/)  [today. How do I clear them](http://support.vpass.io/knowledge-base/clear-emergency-report-list-of-visitors-from-before-today/)?

[How do I check the Emergency Report List in an](http://support.vpass.io/knowledge-base/check-the-emergency-report-list-in-an-evacuation/)  [evacuation?](http://support.vpass.io/knowledge-base/check-the-emergency-report-list-in-an-evacuation/)

<span id="page-27-0"></span>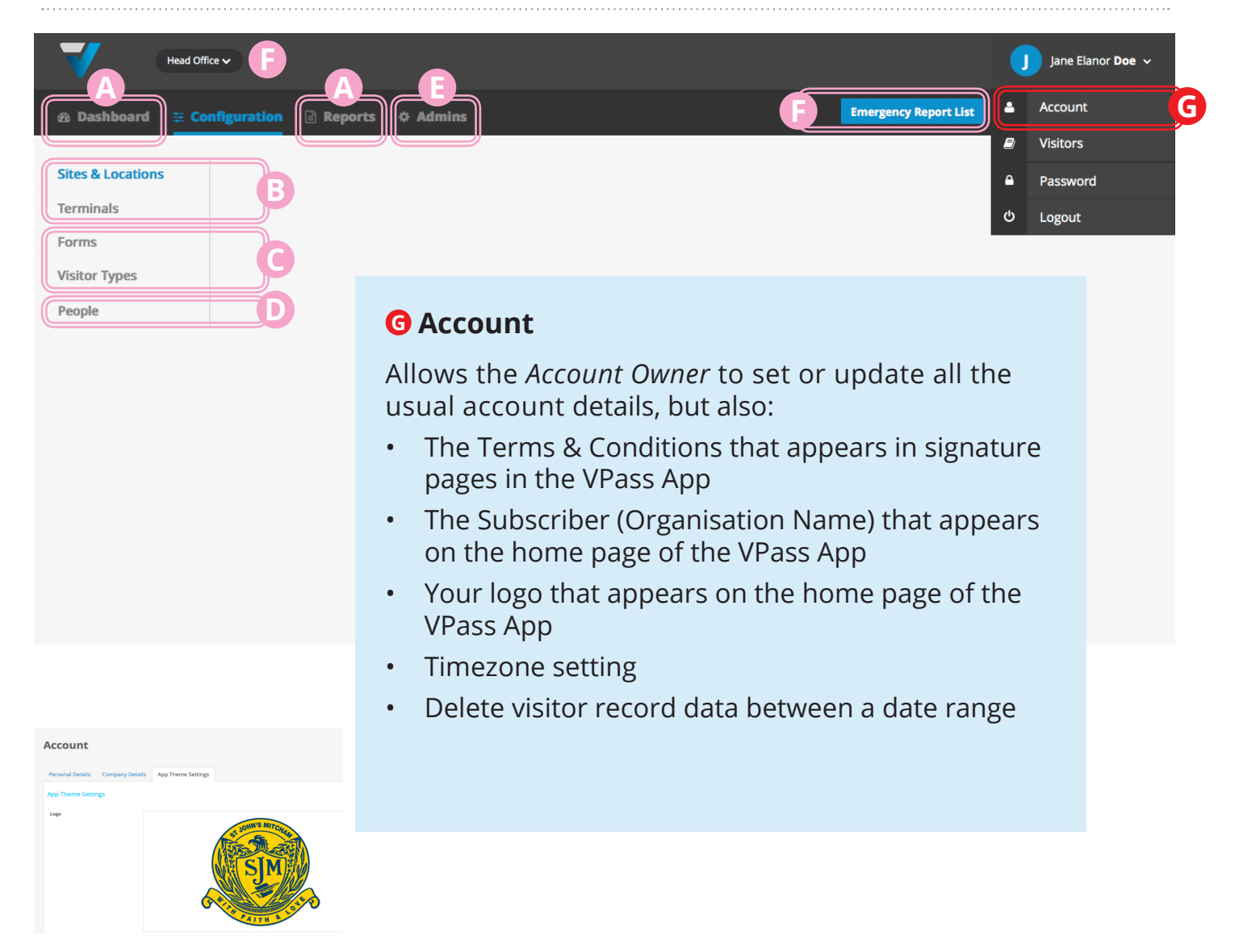

#### **FAQ's**

[How do I set my timezone](http://support.vpass.io/knowledge-base/set-your-timezone/)? [How do I add my logo to the VPass App](http://support.vpass.io/knowledge-base/add-a-logo/)? [How do I set the organisation name on the home](http://support.vpass.io/knowledge-base/put-the-organisation-name-on-the-home-screen-of-the-ipad/)  [screen of the iPad](http://support.vpass.io/knowledge-base/put-the-organisation-name-on-the-home-screen-of-the-ipad/)? [How do I add my terms & conditions / NDA](http://support.vpass.io/knowledge-base/add-terms-conditions-or-nda/)? [Can terms & conditions / NDA's vary from site to site?](http://support.vpass.io/knowledge-base/can-terms-conditions-ndas-vary-from-site-to-site/)

### <span id="page-28-0"></span>**Troubleshooting**

#### **FAQ's**

iPad Unresponsive: [VPass App hangs or is frozen](http://support.vpass.io/knowledge-base/vpass-app-hangs-page-loading-icon-or-is-frozen/) [The forward button on the iPad doesn't wor](http://support.vpass.io/knowledge-base/the-forward-button-on-the-ipad-doesnt-work/)k [The iPad says there is an "Unknown Error](http://support.vpass.io/knowledge-base/the-ipad-says-there-is-an-unknown-error/)" [iPad is not responding at all](http://support.vpass.io/knowledge-base/ipad-is-not-responding-at-all/) [iPad is not updating changes made in the admin](http://support.vpass.io/knowledge-base/ipad-is-not-updating-changes-made-in-the-admin/)

Other iPad Issues: [How do I de-activate and re-activate my iPad](http://support.vpass.io/knowledge-base/how-do-i-deactivate-and-reactivate-my-ipad/)? [When I sign in the iPad says "Access Code not found"](http://support.vpass.io/knowledge-base/when-i-sign-in-the-ipad-says-access-code-not-found/) [iPad says "Camera unavailable](http://support.vpass.io/knowledge-base/ipad-says-camera-unavailable/)"

Admin Web Site: [I created an admin person but their email link isn't](http://support.vpass.io/knowledge-base/i-created-an-admin-user-but-their-email-link-isnt-working/)  [workin](http://support.vpass.io/knowledge-base/i-created-an-admin-user-but-their-email-link-isnt-working/)g ["Whoops, looks like something went wrong." message](http://support.vpass.io/knowledge-base/whoops-looks-like-something-went-wrong-message-in-admin/)  [\(in admin\)](http://support.vpass.io/knowledge-base/whoops-looks-like-something-went-wrong-message-in-admin/) [Why are my sign in times incorrect](http://support.vpass.io/knowledge-base/why-are-my-sign-in-times-incorrect/)?